CAN-Zubehör CAN-Accessories

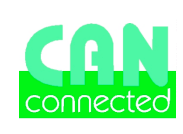

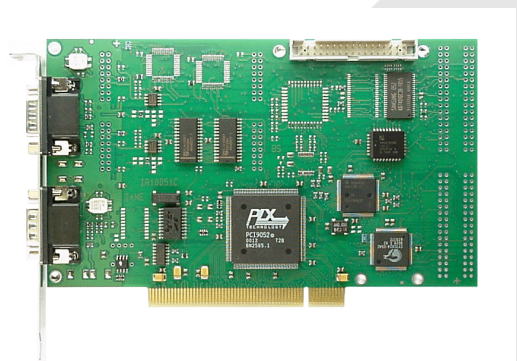

# CAN/MPC-3

Gebrauchsanweisung PCI-Buseinsteckkarte User´s manual PCI-Buscard

# Produktgruppe ElaCAN II CAN-Zubehör

# Group of products ElaCAN II CAN-Accessories

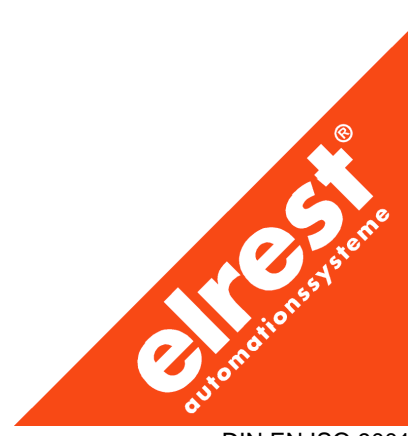

## Deutsches Inhaltsverzeichnis

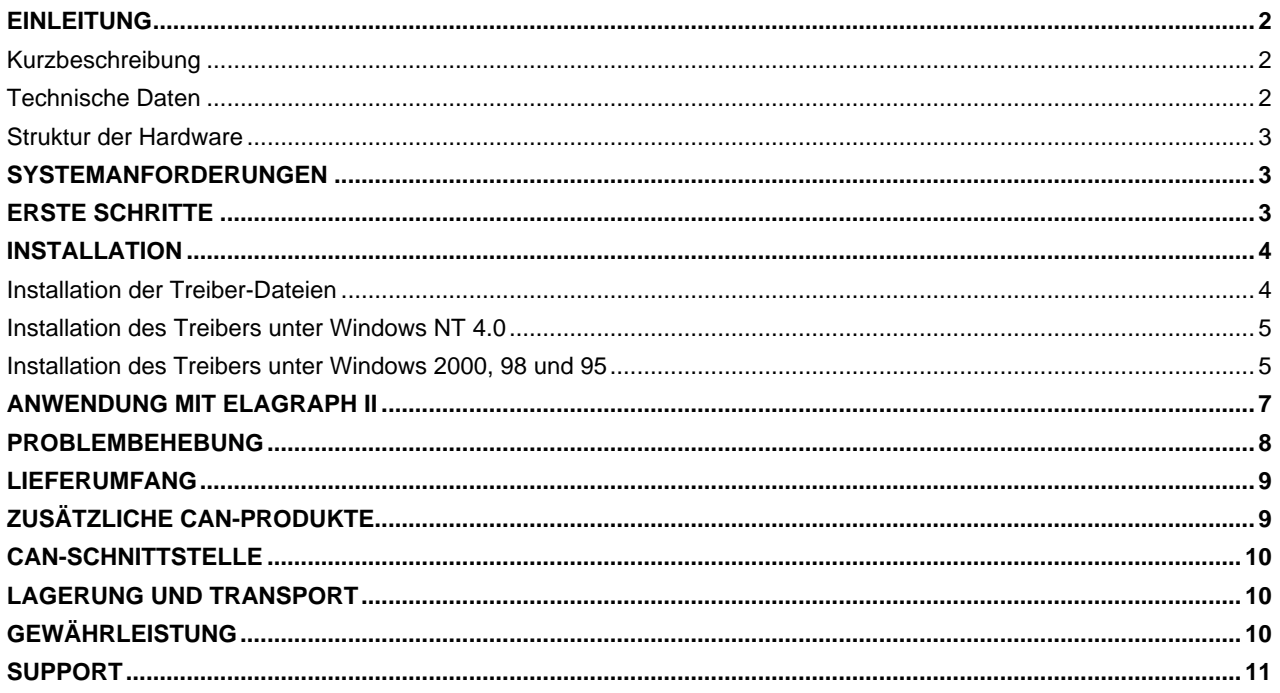

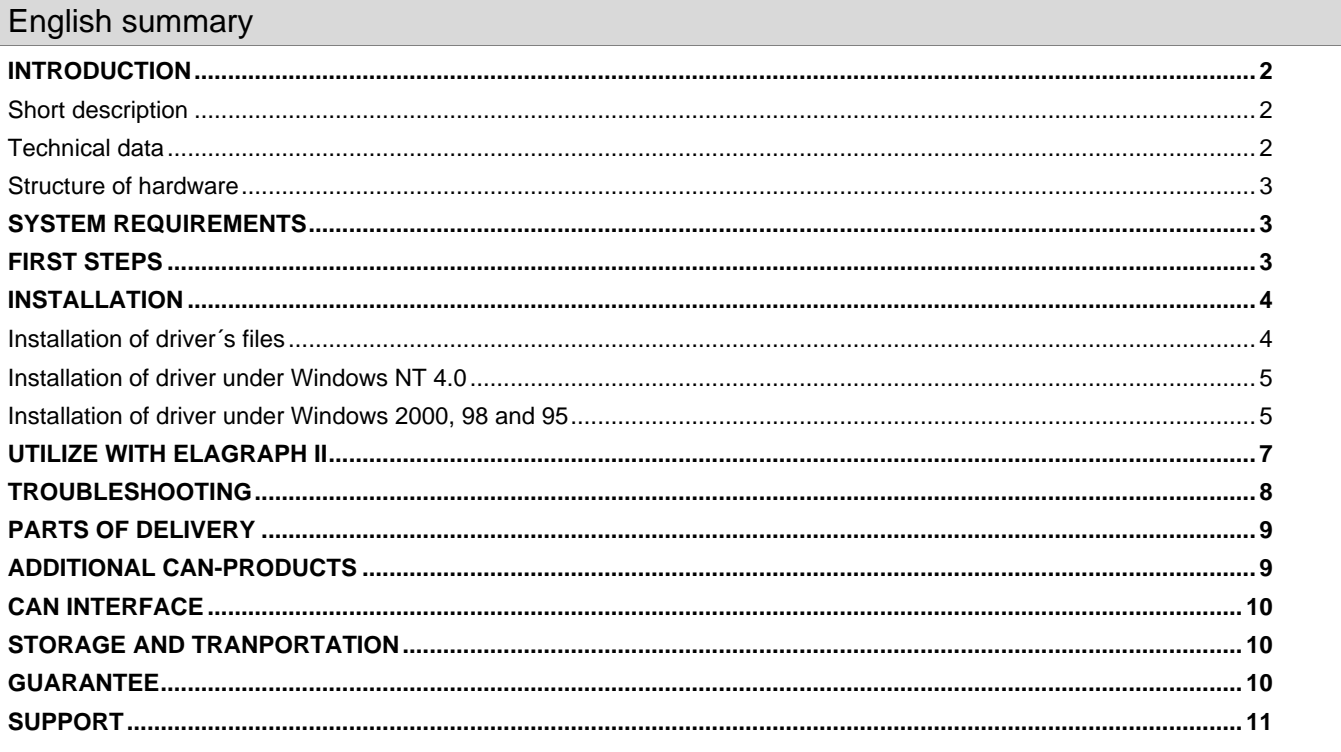

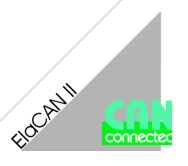

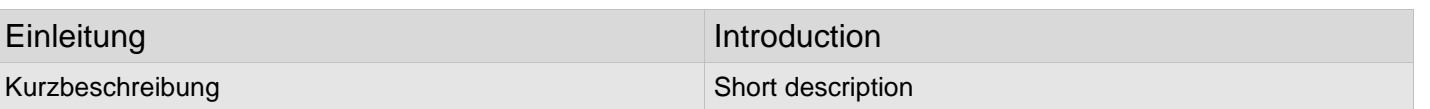

## CAN/MPC-3 PCI-Buseinsteckkarte

Die CAN/MPC-3 PCI-Buseinsteckkarte wird für den Gebrauch an PC´s mit PCI-Steckplatz vorgesehen. Die Anzahl der Rechner mit mehreren PCI-Steckplatzes steigt. Der Zugriff zum Herz des Rechners mittels PCI-Steckplatz bietet gute Übertragungsgeschwindigkeiten mit höher Zuverlässigkeit der Datenübertragung.

Die CAN/MPC-3 PCI-Buseinsteckkarte bildet eine Verbindungsmöglichkeit zwischen bis zu zwei CAN-Netzwerke und einem PCI im PC. Die mitgelieferte Treiber für Betriebssysteme Windows 95, Windows 98, Windows 2000 und Windows NT 4.0 werden für den Betrieb mit der Software Ela-Graph II, mit 2.71 oder neueren Versionen vorgesehen. Bis zu zwei CAN-Netzwerke werden durch einen 9-poligen Stecker verbunden.

Die Steuerung der Kommunikation wird eigenständig von der CAN/MPC-3 PCI-Buseinsteckkarte durchgeführt. Die PC-Rechenzeit wird dadurch sehr gering gehalten.

Es kann nur eine CAN/MPC-3 PCI-Buseinsteckkarte pro Rechner eingesetzt werden. Dazu können bis zu 4 CAN/MPC-2 Karten ( ISA ) eingesetzt werden.

Es können entweder beide Slots zu einem CAN-Netzwerk verbunden werden oder es können zwei getrennte Netzwerke gebildet werden.

## CAN/MPC-3 PCI Buscard

The CAN/MPC-3 PCI Buscard is designed for personal computers with PCI slot. The number of computers with more PCI slots increase in the last time. The accses to the heart of the computer via PCI gives good speeds of transmission with good reliability of transmission.

The CAN/MPC-3 PCI Buscard makes a bridge between up to two CAN networks and PCI BUS in computer. The delivered drivers for operating systems Windows 95, Windows 98, Windows 2000 and Windows NT 4.0 are designed for the use with the software ElaGraph II, version 2.71 or higher. The up to two CAN networks are connected via 9-pins male connectors.

The communication´s flow is controlled direct from the CAN/MPC-3 PCI Buscard. Mentioned control need no time of computer.

It can be used only one CAN/MPC-3 PCI Buscard in the one computer. As well can be used up to 4 CAN/MPC-2 Cards ( ISA ).

Both slots can be connected to one CAN network or it is also possible to create two independent networks.

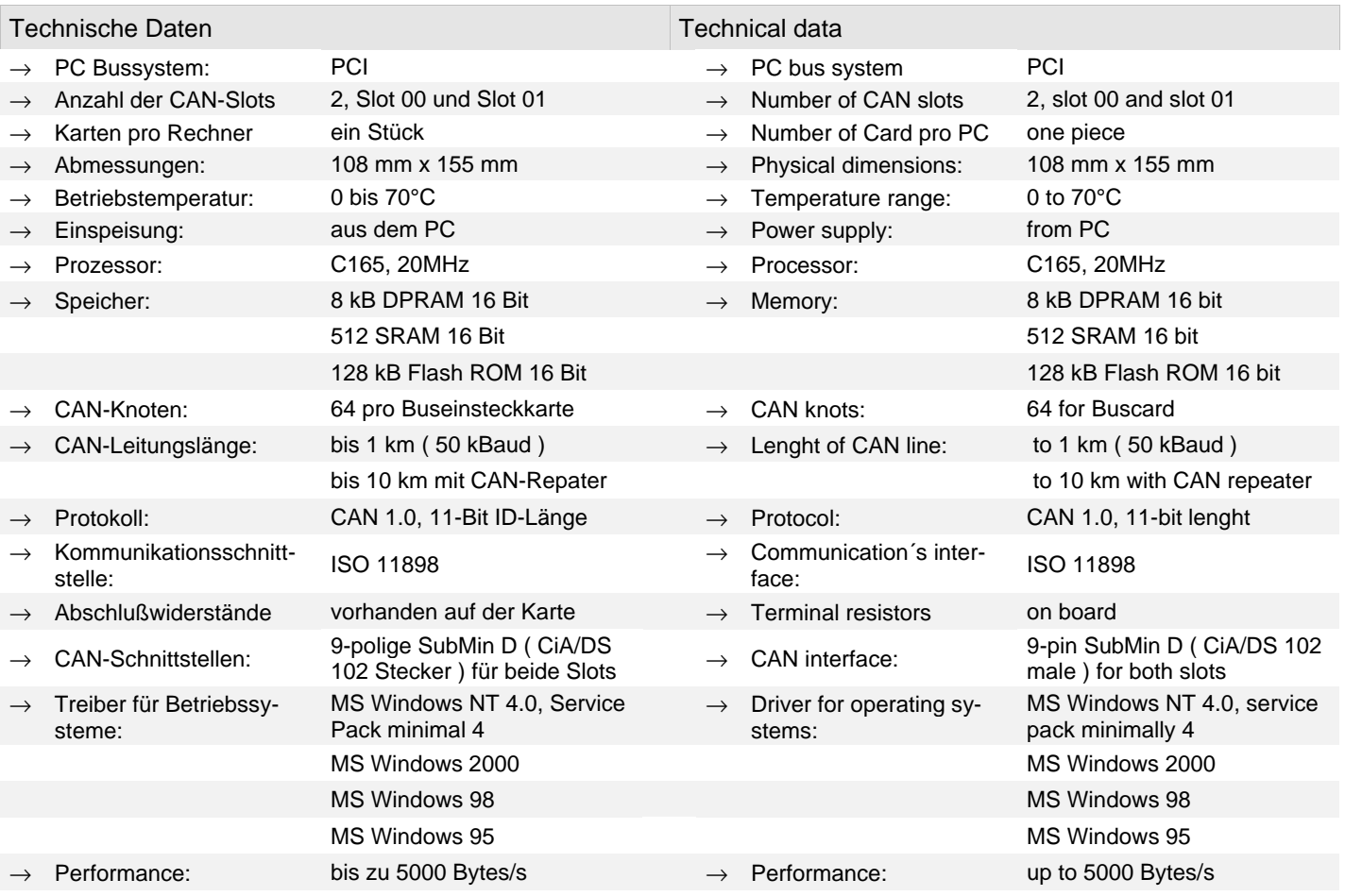

#### Struktur der Hardware Structure of hardware Structure of hardware

Die CAN/MPC-3 PCI-Buseinsteckkarte ist mit dem SAB C165 Prozessor ( 20 MHz ) ausgerüstet. Der SRAM Speicher mit einer Größe von 512 kB dient wie ein Arbeitsspeicher des Prozessors. Zum Austausch der Datei zwischen dem Prozessor und PC-BUS Controller dient der DPRAM Speicher mit einer Größe von 8 kB. Interrupts werden über diesen Speicher behandelt. Der Flash Speicher enthält die Firmware.

Die Steuerung des Prozessors ( z.B. ein Reset ) erfolgt über PCI-BUS Controller. Dieser Chip enthält einen seriellen EE-PROM Speicher.

Die Steuerung des Datenflußes in den CAN Slots erfolgt über zwei CAN-Controller von Typ SJA1000. Ihre Adressen sind gegeneinander um 0x4000 verschoben.

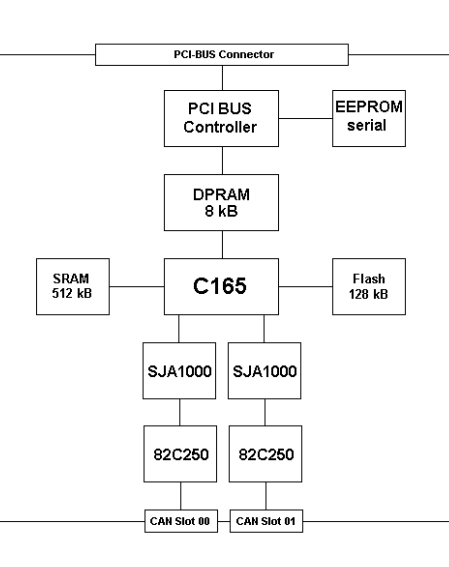

The CAN/MPC-3 PCI Buscard is equipped with the SAB C165 processor. Its clock´s frequency is 20 MHz. The SRAM memory with the size of 512 kB serves like a processor´s work memory. To exchange of data between the processor and the PCI-BUS Controller serves the DPRAM memory with the size of 8 kB. This memory mediates interrupts between the processor and PCI-BUS Controller. The Flash memory contains the Firmware.

The control of processor ( for example the reset ) provides the PCI BUS Controller. This chip contains serial EE-PROM memory.

The control of the data´s flow provide two CAN controllers of the type SJA1000. Their addresses are shifted for 0x4000.

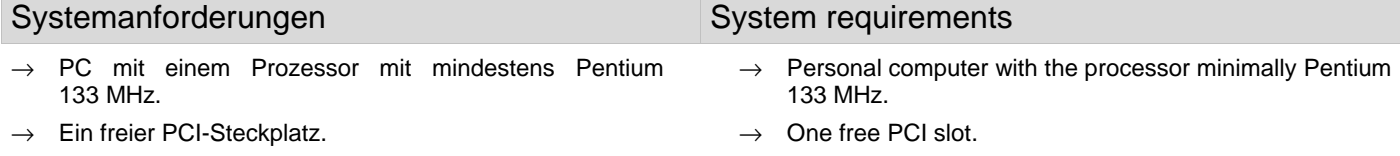

- $\rightarrow$  Betriebssystem Windows NT 4.0 SP minimal 4, Windows 2000, Windows 98, Windows 95.
- $\rightarrow$  ElaGraph II Version 2.71 oder neuer.
- $\rightarrow$  Operating system Windows NT 4.0 SP minimally 4 or Windows 2000 or Windows 98 or Windows 95.
- ElaGraph II Version 2.71 or higher.

### Erste Schritte First steps

- Überprüfen Sie die Lieferung auf Vollständigkeit ( siehe Kapitel Lieferumfang ).
- Überprüfen Sie, ob das Softwarepaket ElaGraph II, Version 2.71 oder neuer installiert ist.
- Installieren Sie die Treiber-Dateien auf Ihren PC (siehe Kapitel Installation der Treiber-Dateien ).
- $\rightarrow$  Beenden Sie Ihre Programme.
- Schalten Sie Ihr Rechner aus.
- Stecken Sie die CAN/MPC-3 PCI-Buseinsteckkarte in den freien PCI-Steckplatz.
- → Installieren Sie den Treiber je nach dem verwendeten Betriebsystem ( siehe Kapitel Installation des Treibers  $unter$  ).
- $\rightarrow$  Verbinden Sie Ihr CAN-Netzwerk.
- Ihre CAN/MPC-3 PCI-Buseinsteckkarte steht Ihnen zur Verfügung.
- $\rightarrow$  Verify the delivery for the entirety (look the chapter Parts of delivery ).
- $\rightarrow$  Check your computer for the installation of the software package ElaGraph II, version 2.71 or higher.
- $\rightarrow$  Make the installation of the driver's files to your computer ( look the chapter Installation of the driver´s files ).
- $\rightarrow$  End your programs.
- $\rightarrow$  Turn off your computer.
- $\rightarrow$  Plug the CAN/MPC-3 PCI Buscard into a free PCI slot.
- $\rightarrow$  Make the installation of the driver according with the used operating system ( look the chapter Installation of driver under ... ).
- $\rightarrow$  Conntect your CAN network.
- $\rightarrow$  Your CAN/MPC-3 PCI Buscard is ready for operation.

#### Installation der Treiber-Dateien **Installation of driver's files**

- Legen Sie die mitgelieferte CD-ROM in das Laufwerk in Ihren Rechner.
- Das Installationsprogramm startet automatisch ( wenn nicht, starten Sie die Datei **setup.exe** auf der CD-ROM )
- → Das Fenster *"ElaGraph II CAN MPC3/4 Treiber Setup"* erscheint.
- Bestätigen Sie der Dialog mit der Taste *Weiter >*.
- → Lesen Sie die Lizenzvereinbarung.
- Wenn Sie mit der Lizenzvereinbarung einverstanden sind, bestätigen Sie dies mit der Taste *Ja*.
- Wählen Sie die Komponenten zur Installation aus. Für die Verwendung unter ElaGraph II, ab Version 2.71 muß der EOnline Treiber ausgewählt werden ( Default-Einstellung ).
- Bestätigen Sie den Dialog mit der Taste *Weiter >*.
- Wählen Sie, in welchen Gruppen die Verknüpfungen zu der Treiber-Dateien erzeugt werden sollen. Gewöhnlich selektieren Sie Programmgruppe *Desktop*.
- Bestätigen Sie den Dialog mit der Taste *Weiter >*.
- $\rightarrow$  Zu Ihrer Information steht die Übersicht der ausgewählten Optionen zu Verfügung.
- Mit Bestätigen des Dialogs mit der Taste *Weiter >* beginnt das Kopieren der Datei zur Festplatte.
- $\rightarrow$  Der Installationsfortschritt wird in einem Fenster angezeigt.

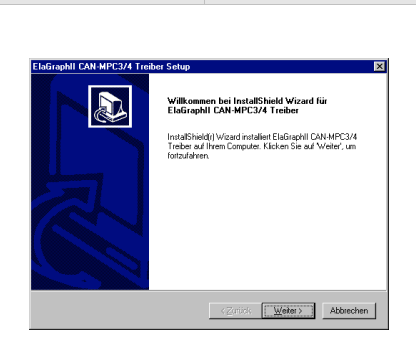

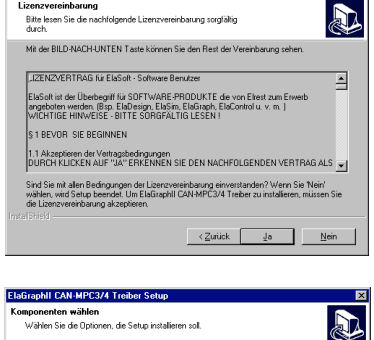

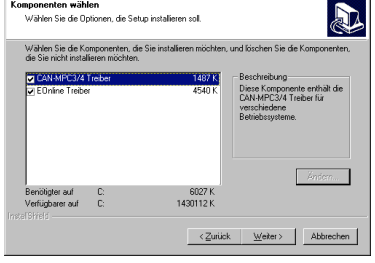

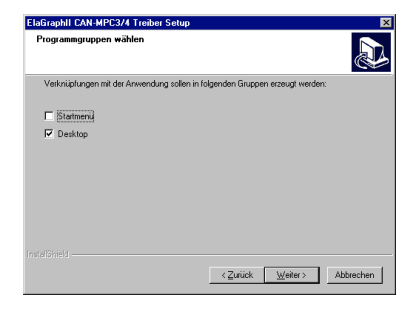

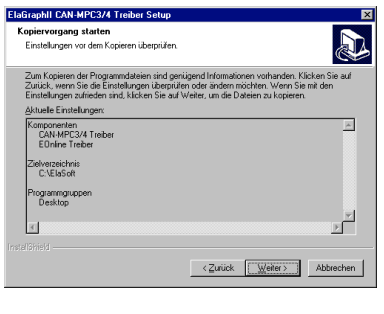

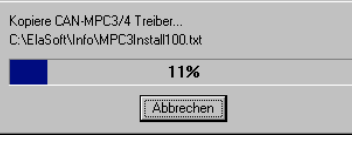

## Installation **Installation**

- $\rightarrow$  Put the delivered CD into the drive in your computer.
- $\rightarrow$  The install program start automatically ( if not start the file **setup.exe** on CD )
- The window "**ElaGraph II CAN**  *MPC3/4 Treiber Setup* appears.
- Confirm the dialog with the button *Weiter >*.
- Read the licence agreement and confirm the button *Ja*.

- Choose the components to instal. For the use under ElaGraph II, from the version 2.71 must be choosed the EOnline driver ( default setting ).
- Confirm the dialog with the button *Weiter >*.
- Choose the places for the folders to driver´s files. In the current cases keep the displayed *Desktop*.
- Confirm the dialog with the button *Weiter >*.
- $\rightarrow$  For your information see the list of choosed options.
- Confirm the dialog with the button *Weiter >*.
- $\rightarrow$  The run of copy shows the window.

- $\rightarrow$  Nach dem Kopieren erscheint das Fenster mit der Frage, ob Sie die Readme-Datei lesen möchten.
- $\rightarrow$  Da Sie diese Dokumentation zur Verfügung haben, können Sie das Lesen der Readme-Datei mit der Taste *Nein* überspringen.
- Das weitere Fenster informiert Sie über das Ende der Installation.
- → Bestätigen Sie den Schritt mit der Taste *Fertigstellen*.
- $\rightarrow$  Damit ist die Installation der Treiber-Dateien beendet.

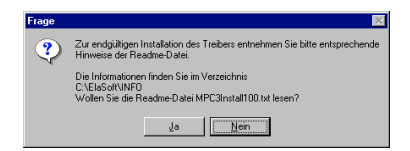

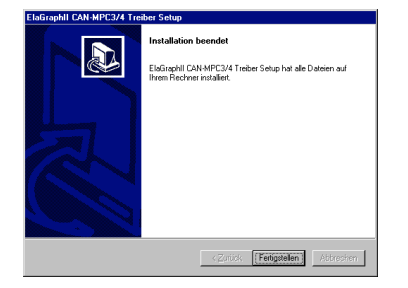

- $\rightarrow$  After the copy appears the window with the question whether do you want to read the read me file.
- Because you have this dokumentation to use, choose the button *Nein*.
- The next window gives you an information about the end of the installation of the driver´s files.
- Confirm this step with the button *Fertigstellen*.
- Herewith is end of the installation of the driver´s files.

### Installation des Treibers unter Windows NT 4.0 Installation of the driver under Windows NT 4.0

- $\rightarrow$  Schalten Sie den Rechner ein.
- Mit dem Explorer starten Sie die Datei \elasoft\mpc3 driver\winnt4\ pci\ setup.exe.

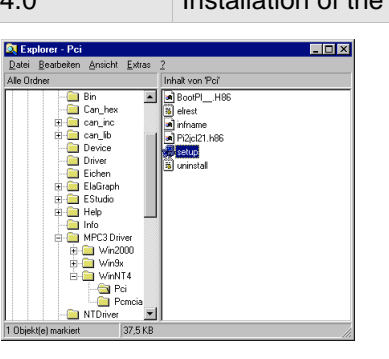

Abbrechen

F,

--------------------------------

- - Turn on your computer.
	- With the Explorer start the file \elasoft\mpc3 driver\winnt4\pci\ setup.exe.

The run of the installation appears

 $\rightarrow$  Der Fortschritt der Installation wird Ihnen angezeigt .

Die Installation unter diesen drei Betriebssystemen ist sehr ähnlich, darum ist eine Installation unter Windows 98 beispielhaft beschrieben.

- Schalten Sie den PC ein.
- Der PC erkennt die neue Hardware **PCI Bridge** automatisch.
- → Bestätigen Sie den Dialog mit der Taste *Weiter >*.

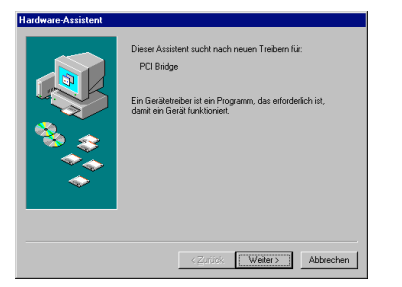

Installation des Treibers unter Windows 2000, 98 und 95 | Installation of the driver under Windows 2000, 98 and 95

The installation under these mentioned operating systems is very similar and that is why an installation under Windows 98 is described like an example.

- Turn on your computer.
- The computer finds a new hardware like a **PCI Bridge**.
- Confirm the dialog with the button *Weiter >*.

#### V2.0/Ha/21.06.2002

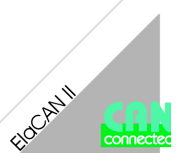

- → Wählen Sie die Option "*Eine Liste der Treiber in einem bestimmten Verzeichnis zum Auswählen anzeigen*".
- → Bestätigen Sie den Dialog mit der Taste *Weiter >*.
- Wählen Sie die Option "Andere *Komponenten*".
- Bestätigen Sie den Dialog mit der Taste *Weiter >*.

- → Klicken Sie auf die Taste *Durchsuchen...*.
- → Wählen Sie das **\*.inf** File:
- Windows 2000

\elasoft\mpc3 driver\win2000\pci\elrest.inf Windows 98

\elasoft\mpc3 driver\win9x\pci\elrest98.inf Windows 95

\elasoft\mpc3 driver\win9x\pci\elrest.inf

- $\rightarrow$  Klicken Sie auf die Taste *OK*.  $\rightarrow$  Click on the button *OK*.
- Bestätigen Sie den Dialog mit der Taste *Weiter >*.

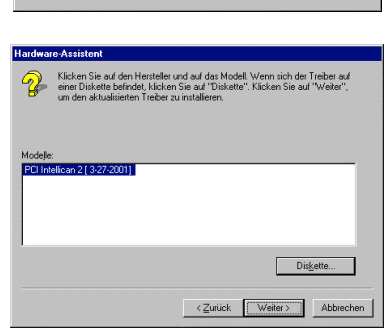

ıı.<br>der Treiber in einem be<br>a man Auswilden anna

Klicken Sie in der Liste auf d

<Zurück Weiter> Abbrechen

 $\langle$  Zurück Weiter > Abbrechen

Diskette.

 $\overline{\mathbf{x}}$ **OK** 

 $7x$ 

 $\overline{OK}$ 

Abbrechen

Abbrechen

 $\blacktriangleright$  2urchsuchen...

< Zurück | Weiter > | Abbred

.<br>VPCI  $\overline{A}$ 

 $\overline{\mathbf{r}}$ 

Von Dis

۵Ą

atei<u>n</u>ame<br>skest98.in

پلے

<u>O</u>rdner:<br>C:∖Ela9

Legen Sie die Installationsdiskette des<br>Herstellers in das unten ausgewählte<br>Laufwerk ein und klicken Sie auf "OK

es<br>**Ex** ElaSoft<br>**Ex MPC3** Drive e vir<br>Spoi

- → Choose the option "*Eine Liste der Treiber in einem bestimmten Verzeichnis zum Auswählen anzeigen*".
- $\rightarrow$  Confirm the dialog with the button *Weiter >*.
- → Choose the option "*Andere Komponenten*".
- $\rightarrow$  Confirm the dialog with the button *Weiter >*.
- → Klicken Sie auf die Taste *Diskette..*. → Click on the button *Diskette..*.

- $\rightarrow$  Click on the button **Durchsuchen...**
- → Choose the **\*.inf** file: Windows 2000 \elasoft\mpc3 driver\win2000\pci\elrest.inf Windows 98 \elasoft\mpc3 driver\win9x\pci\elrest98.inf Windows 95 \elasoft\mpc3 driver\win9x\pci\elrest.inf
- $\rightarrow$  Confirm the dialog with the button *Weiter >*.

→ Bestätigen Sie den Dialog mit der Taste *Weiter >*.

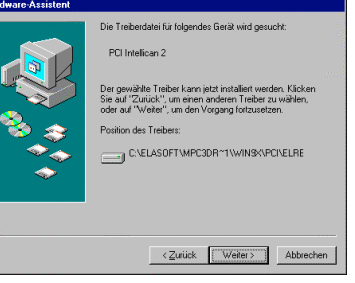

- → Bestätigen Sie den Dialog mit der Taste *Fertig stellen*.
- Nach der Bestätigung wird der Treiber installiert.

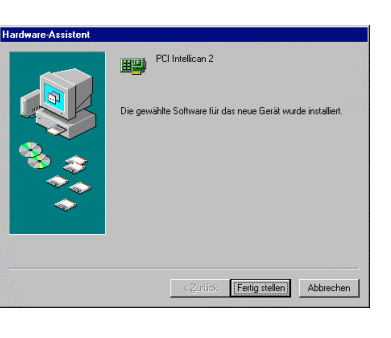

Nein

.<br>Soll der Neustart jetzt du

Confirm the dialog with the button *Weiter >*.

- Confirm the dialog with the button *Fertig stellen*.
- After the confirmation the driver's installation runs.
- After the installation must run a new start of the computer. en blandssam munn der Cor
	- $\rightarrow$  Confirm the dialog with the button *Ja*.
	- $\rightarrow$  After this new start is your computer ready to operation.

 $\rightarrow$  Danach ist Ihr PC zum Betrieb bereit.

Taste *Ja*.

 $\rightarrow$  Nach der Installation muß ein Neustart durchgeführt werden. → Bestätigen Sie den Dialog mit der

## Anwendung mit ElaGraph II Utilize with ElaGraph II

Dieses Kapitel beschreibt Empfehlungen und Besonderheiten für die Anwendung unter der Software ElaGraph II.

- → Sie können zwei getrennte CAN-Netzwerke betreiben.
- $\rightarrow$  Sie können beide Slots zu einem CAN-Netzwerk anbinden.
- $\rightarrow$  Sie können in einem PC höchstens eine CAN/MPC-3 PCI-Buseinsteckkarte anwenden.
- → Dazu besteht die Möglichkeit zusätzliche CAN/MPC-2 Karten ( ISA ) zu verwenden. In diesem Fall ist die Zahl auf 4 Stück beschränkt ( 1 PCI + 4 ISA ).
- $\rightarrow$  Das CAN-Monitor steht ausschließlich auf dem Slot 00 der CAN/MPC-3 PCI-Buseinsteckkarte zu Verfügung.
- $\rightarrow$  Der Download auf den beiden Slots gleichzeitig ist nicht vorgesehen.
- Die Simulation von Datenpunkten aus Netzwerken ist noch nicht möglich.
- Für Zielsysteme muß bei Netzwerken der CAN/MPC-2 Treiber ausgewählt werden ( siehe Zeichnung ).

This chapter describes reccomendations and speciallities for the use under the software ElaGraph II.

- You can use two devided networks.
- You can connect both slots to one network.
- You can use in one computer maximally one piece of CAN/MPC-3 Buscard.
- $\rightarrow$  Hereto it is a possibillity to use another CAN/MPC-2 Card ( ISA ). In this case is restricted the number of CAN/MPC-2 Cards ( ISA ) to 4 pieces ( 1 PCI + 4 ISA ).
- $\rightarrow$  The CAN-Monitor is ready to use only on the slot 00 of the CAN/MPC-3 Buscard.
- $\rightarrow$  The downloads on the both slots at the same time are restricted.
- $\rightarrow$  The simulation of data points from networks is not as vet possible.
- $\rightarrow$  For the target systems must be choosed for networks the driver of CAN/MPC-2 Card ( ISA ) ( see view ).

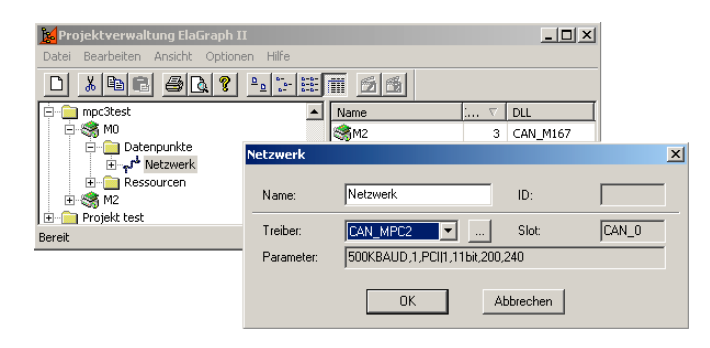

## Problembehebung Troubleshooting Troubleshooting

#### **Der PC hängt sich nach dem Einschalten auf.**

Lösung für Windows 2000:

 $\rightarrow$  Stecken Sie Ihre CAN/MPC-3 PCI-Buseinsteckkarte in einen anderen Slot ein. Deaktivieren Sie den Eintrag "Assign IRQ for USB" unter "PNP/PCI Configuration" im BI-OS des Ihren Rechners ( Rechner Exone ).

#### oder

 $\rightarrow$  Schalten Sie ACPI Interface ab und deaktivieren Sie anschließend im BIOS den Eintrag "Powermanagement".

#### oder

 $\rightarrow$  Deaktivieren Sie im BIOS den Parameter "I/O APIC Modus" unter dem Menüpunkt "Systemstart Optionen" ( Rechner Compaq Deskpro ).

Lösung für alle Betriebssysteme:

→ Überprüfen Sie in Ihrem BIOS, ob die Anwendung der PCI-Geräte nicht beschränkt ist.

oder

→ Sollten Sie immer Probleme haben, kontaktieren Sie unsere Hotline.

#### **Der Rechner hängt sich bei der Initialisierung der Karte auf.**

Lösung für Windows NT 4.0:

 $\rightarrow$  Stecken Sie Ihre CAN/MPC-3 PCI-Buseinsteckkarte in einen anderen Steckplatz ein. Installieren Sie den Treiber nochmals.

Lösung für Windows 2000, 98 and 95:

 $\rightarrow$  Stecken Sie Ihre CAN/MPC-3 PCI-Buseinsteckkarte in einen anderen Steckplatz ein. Überprüfen Sie ob keine überflüssige Geräte installiert werden. Über Taste Start  $\rightarrow$  Einstellungen  $\rightarrow$  Systemsteuerung  $\rightarrow$  System öffnen Sie den Eintrag Gerätemanager. Listen Sie den Untereintrag CAN hardware auf. Entfernen Sie alle überflüssige, unbekannte, nicht betriebsbereite oder suspekte Einträge und starten Sie den Rechner neu.

#### **Die Kommunikation über CAN Netzwerk funktioniert nicht.**

Mögliche Lösungen:

- $\rightarrow$  Überprüfen Sie ob die CAN/MPC-3 PCI-Buseinsteckkarte mit dem CAN Netzwerk richtig verbunden wird.
- Überprüfen Sie, ob die Geräte im CAN-Netzwerk die gleiche Übertragungsgeschwindigkeiten eingestellt haben.
- Überprüfen Sie ob das Netzwerk nicht überlastet ist (zum Beispiel mit dem Programm CAN-Hex ).

#### **Andere Probleme**

Lösung:

 $\rightarrow$  Kontaktieren Sie unsere Hotline (siehe Kapitel Support).

#### **The computer hangs after the turn on.**

Solution for Windows 2000:

 $\rightarrow$  Displace your CAN/MPC-3 PCI Buscard into another slot of the motherboard and disable the item "Assign IRQ for USB" unter "PNP/PCI Configuration" in the BIOS of your computer ( computer Exone ).

or

 $\rightarrow$  Detach the ACPI interface and then disable in the BIOS the item "Powermanagement".

or

 $\rightarrow$  Disable in the BIOS the parameter "I/O APIC Modus" in the menu "Systemstart Optionen" ( computer Compaq Deskpro ).

Solution for all operating systems:

Check the BIOS whether the use of PCI slot is not restricted.

or

 $\rightarrow$  If you have still problems contact our hotline, please.

#### **The computer hangs during the intialize of card.**

#### Solution for Windows NT 4.0:

 $\rightarrow$  Displace your CAN/MPC-3 PCI Buscard into another slot on the board. Make the new installation of the driver.

Solution for Windows 2000, 98 and 95:

Displace your CAN/MPC-3 PCI Buscard into another slot on the board. Check whether no overflow device is installed. Via button Start  $\rightarrow$  Setup  $\rightarrow$  Control panel  $\rightarrow$  Svstem open the item Devicemanager. Browse and open the item CAN hardware. Take away the overflow, unknown, unready or suspend items. Then make a restart of computer.

### **Communication through the CAN network do not operate.**

Possible solutions:

- Check whether your CAN/MPC-3 PCI Buscard is correctly connected to the CAN network.
- $\rightarrow$  Check whether the devices in the CAN network have the same rate of transmission.
- Check whether the CAN network is not overload ( for example by the program CAN-Hex ).

#### **Others Problems.**

Solution:

 $\rightarrow$  Contact our hotline ( see the chapter Support ).

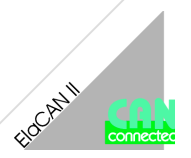

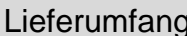

besteht aus:

Parts of delivery

Die Lieferung des CO-CAN/MPC-3 PAKETs, Art. Nr. COKIT005 The delivery of CO-CAN/MPC-3 PAKET, Art. Nr. COKIT005 contains the following parts:

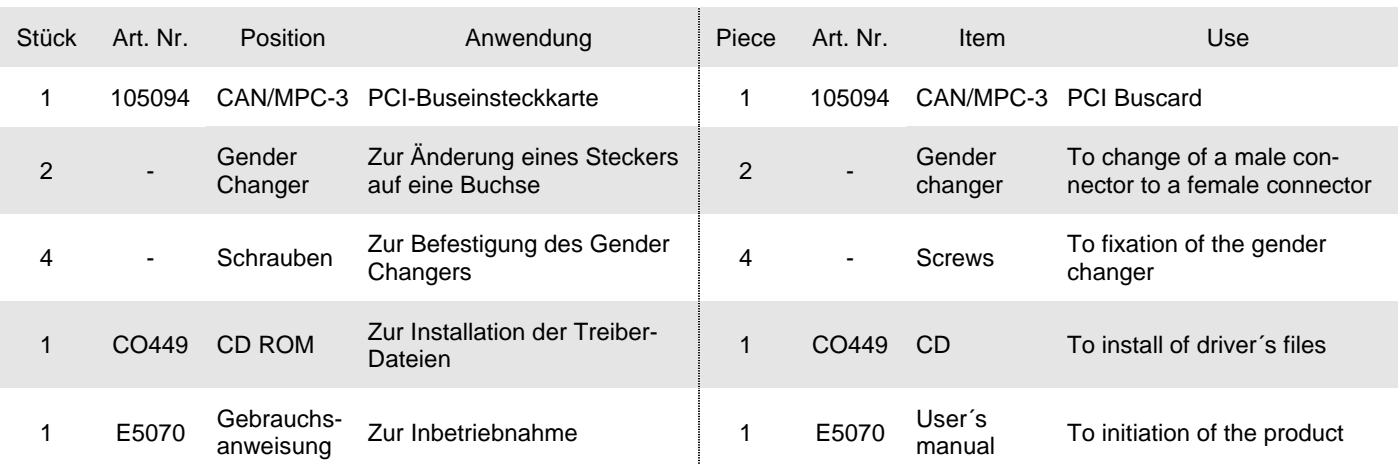

## **CAN/MPC-3 PCI Buseinsteckkarte <b>CAN/MPC-3 PCI Buscard CAN/MPC-3 PCI Buscard**

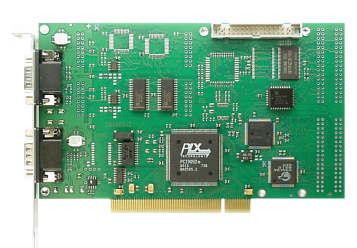

**Gender Changer Gender changer**

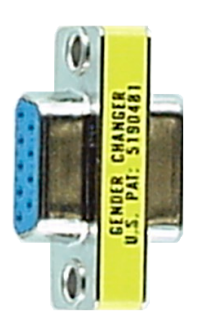

## Zusätzliche CAN-Produkte Additional CAN-products

- $\rightarrow$  CAN Repeater CAN/CR1
- $\rightarrow$  CAN/MPC-2 ISA Karte (ISA)
- $\rightarrow$  CAN/MPC-4 PCMCIA-Einsteckkarte
- → CAN Kabel, verschiedene Länge

- $\rightarrow$  CAN Repeater CAN/CR1
- $\rightarrow$  CAN/MPC-2 ISA Card (ISA)
- $\rightarrow$  CAN/MPC-4 PCMCIA Card
- $\rightarrow$  CAN Cable, dfifferent lenghts

## CAN-Schnittstelle CAN interface

Diese Schnittstelle ist als 9-polige Sub-D Stecker ausgeführt. Die CAN-Feldbusankopplung ist gemäß ISO 11898 ohne galvanische Trennung ausgeführt.

This interface is designed like 9 male connector. The CAN felbus connection is designed according with ISO 11898 without galvanic separation.

Stecker Male connector

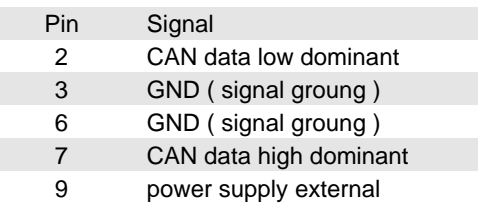

Die Sendung ist nach Erhalt auf Vollständigkeit zu prüfen. Eventuell festgestellte Transportschäden sind der Spedition und dem Hersteller umgehend mitzuteilen. Bei einer eventuellen Zwischenlagerung wird empfohlen, die Originalverpakkung zu benutzen. Der Lagerort muß sauber und trocken sein. Der Gefahrenübergang einer gekauften Ware geht nach den BGB § 446 und § 448 ab Rechnungsstellung auf den Käufer über. Für das Transportrisiko übernimmt **elrest®** keinerlei Haftung. Sofern die Transporthaftung des Transportunternehmens nicht den Warenwert abdeckt, unterliegt es dem Käufer, eine zusätzliche Transportversicherung abzuschließen.

#### Gewährleistung Gewährleistung Guarantee

Ein Gewährleistungsanspruch setzt eine fachgerechte Montage und Inbetriebnahme nach der für das Gerät gültigen Montage-, Inbetriebnahme- und Bedienungsanleitung voraus. Die erforderlichen Montage-, Inbetriebnahme- und Wartungsarbeiten dürfen nur von sachkundigen und autorisierten Personen durchgeführt werden.

**elrest®** Automationssysteme GmbH

D- 73230 Kirchheim/Teck Leibnizstraße 10

Telefon: ++49 (0) 7021 / 92025-0 Telefax: ++49 (0) 7021 / 92025-29

**Ursprungsland The country of origin** Bundesrepublik Deutschland Federal Republic of Germany **Warenzeichen Trade mark**

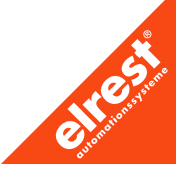

## Lagerung und Transport Storage and transportation

The delivery is checked for the contens and entirety. Ascertained damages via transpot report to manufacturer and carrier immediately. We recommend to store our products in the original packing. The storage place must be clean and dry. The responsibility for the sold goods take the buyer from a receipt the invoice ( law of Federal Republic of Germany BGB §446 and §448 ). For the risks of transportation takes **elrest®** no responsibility. In case of no assurance of carrier company must be negotiate additional assurance buy the buyer.

The claim of guarantee is claused only in accordance with the qualified assembly and take into operation. These activities must be done only in accordance with the product´s manual through autorized person.

#### **Hersteller Manufacturer**

**elrest®** Automationssysteme GmbH D- 73230 Kirchheim/Teck Leibnizstraße 10 Federal Republic of Germany Telefon: ++49 (0) 7021 / 92025-0 Telefax: ++49 (0) 7021 / 92025-29

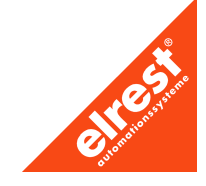

## Support Support Support Support Support

#### **Hotline**

Zusätzliche Hilfe und Informationen bietet Ihnen unsere Hotline in den folgenden Zeiten :

**Mo-Do : von 8:00- 12:00 und 13:00 bis 15:30 Fr : von 8:00- 11:00 Uhr**

Außerhalb dieser Zeiten erreichen Sie uns jederzeit per E-mail oder Fax.

**Telefon: ++49 (0) 7021 / 92025-33 Telefax: ++49 (0) 7021 / 92025-833**

**E- mail:** hotline@elrest.de

#### **Schulung und Workshop**

Gerne bieten wir Ihnen Schulungen oder projektbezogene Workshops zu elrest® Produkten an.

Für weitere Informationen wenden Sie sich bitte an unsere Vertriebsabteilung.

**Telefon: ++49 (0) 7021 / 92025-30 Telefax: ++49 (0) 7021 / 92025-29 E- mail:** vertrieb@elrest.de

#### **Hotline**

The additional help and informations offer you our Hotline in the following time:

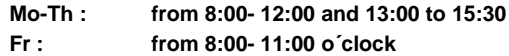

Past the mentioned time you can reach us all the time via e-mail or fax.

**Phone: ++49 (0) 7021 / 92025-33 Fax: ++49 (0) 7021 / 92025-833**

**e- mail:** hotline@elrest.de

#### **Training and Workshop**

We are pleased to offer you trainings or themtatic workshops to products of elrest®.

For more informations refer yourself to our distribution department.

**Phone: ++49 (0) 7021 / 92025-30 Fax: ++49 (0) 7021 / 92025-29 e- mail:** vertrieb@elrest.de

V2.0/Ha/21.06.2002

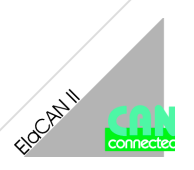

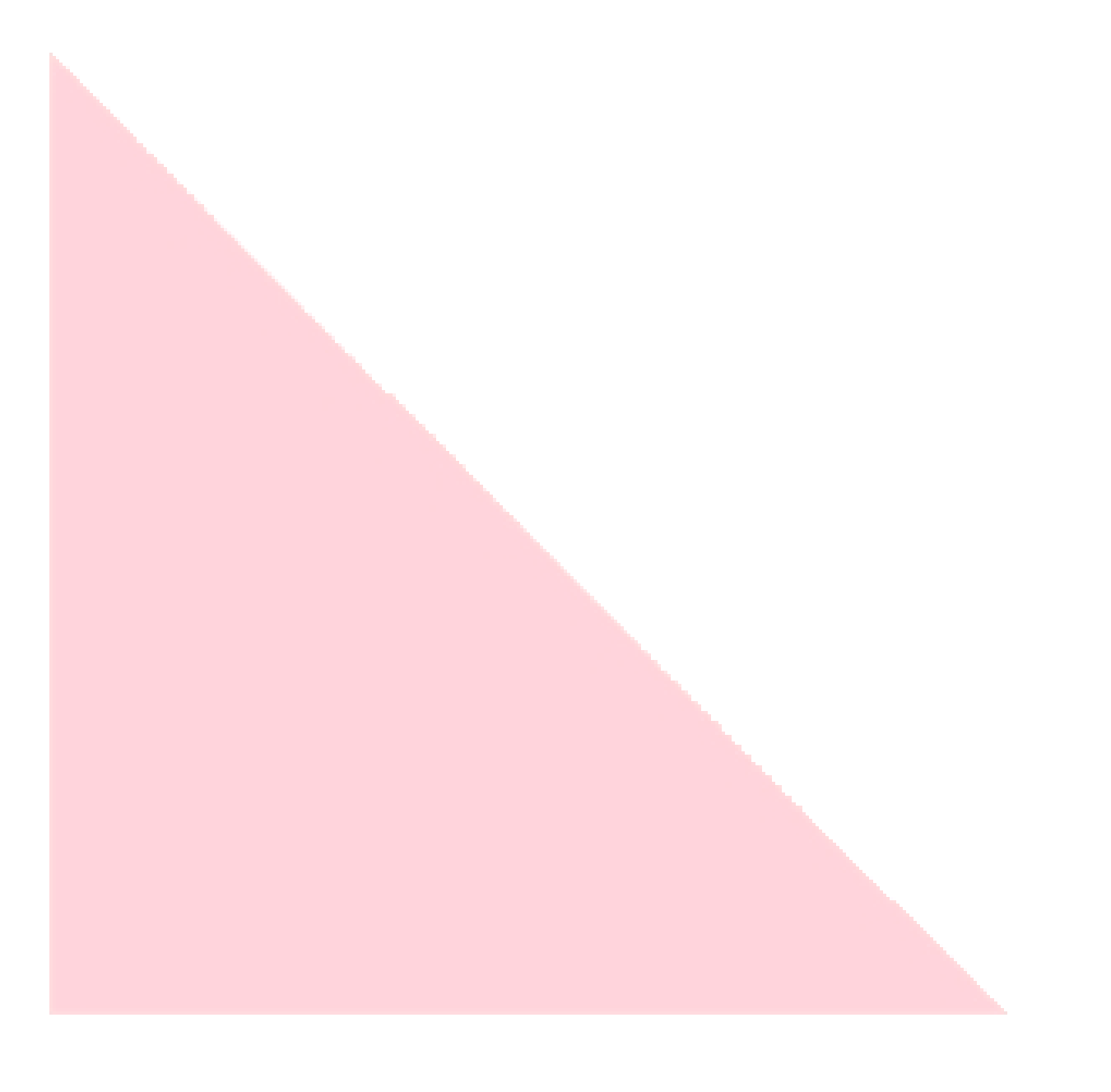

#### **Ó 2001 elrest® Automationssysteme GmbH. Alle Rechte vorbehalten.**

Die in diesem Dokument enthaltenen Informationen können ohne Vorankündigung geändert werden und stellen keine Verpflichtung seitens elrest Automationssysteme GmbH dar.

Die Software und/oder Datenbanken, die in diesem Dokument beschrieben sind, werden unter einer Lizenzvereinbarung und einer Geheimhaltungsvereinbarung zur Verfügung gestellt. Die Software und/oder Datenbanken dürfen nur nach Maßgabe der Bedingungen der Vereinbarung benutzt oder kopiert werden.

Es ist rechtswidrig, die Software auf ein anderes Medium zu kopieren, soweit das nicht ausdrücklich in der Lizenz- oder Geheimhaltungsvereinbarung erlaubt wird. Ohne ausdrückliche schriftliche Erlaubnis der elrest Automationssysteme GmbH dürfen weder dieses Handbuch noch Teile davon für irgendwelche Zwecke in irgendeiner Form mit irgendwelchen Mitteln, elektronisch oder mechanisch, mittels Fotokopie oder Aufzeichnung reproduziert oder übertragen werden.

Abbildungen und Beschreibungen sowie Abmessungen und technische Daten entsprechen den Gegebenheiten oder Absichten zum Zeitpunkt des Druckes dieses Prospektes. Änderungen jeder Art, insbesondere soweit sie sich aus technischem Fortschritt, wirtschaftlicher Ausführung oder ähnlichem ergeben, bleiben vorbehalten. Die externe Verschaltung der Geräte erfolgt in Eigenverantwortung.

**elrest®** Automationssysteme GmbH D- 73230 Kirchheim/Teck Leibnizstraße 10

Telefon: ++49 (0) 7021 / 92025-0 Telefax: ++49 (0) 7021 / 92025-29

E- mail: vertrieb@elrest.de Internet: www.elrest.de

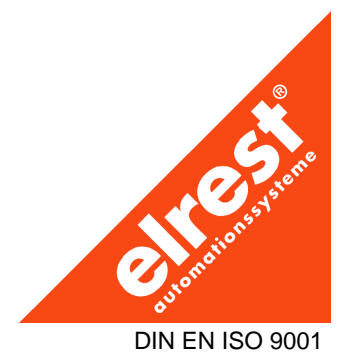